# **iGET SECURITY M3**

### **EN - UPGRADE FIRMWARE VIA iGET UPGRADE TOOL**

## **CZ – POSTUP AKTUALIZACE FIRMWARE POMOCÍ iUT**

- 1) EN Connect SECURITY M3 with PC via USB-microUSB cable. MicroUSB connected with SECURITY M3, and USB connected with PC. Turn on SECURITY M3, and wait to boot up. CZ - Propojte alarm iGET SECURITY M3 s počítačem. MicroUSB kabel zasunutý v alarmu M3 a druhý konec USB zasunutý v PC. Alarm zapněte a vyčkejte, než naběhne.
- 2) EN NEVER disconnect SECURITY M3 from PC during upgrading, it may damage the memory! CZ - NIKDY během aktualizace neodpojujte alarm od počítače, může dojít k poškození paměti!
- 3) EN After downloading iUT from [www.iget.eu,](http://www.iget.eu/) unzip it, and check files. First file is "iUT.exe" and second "CH341SER.exe". Now run file "CH341SER.exe", see program below. It's drivers installation. Here click to "Install" and wait for successfully completion.

CZ - Po stažení iUT z [www.iget.eu](http://www.iget.eu/) soubor rozbalte a zkontrolujte soubory. První soubor je "iUT.exe" a druhý "CH341SER.exe". Nyní spusťte soubor "CH341SER.exe" a zobrazí se program níže. Jedná se o instalaci ovladačů. Klikněte na "Install" a vyčkejte na dokončení instalace ovladače.

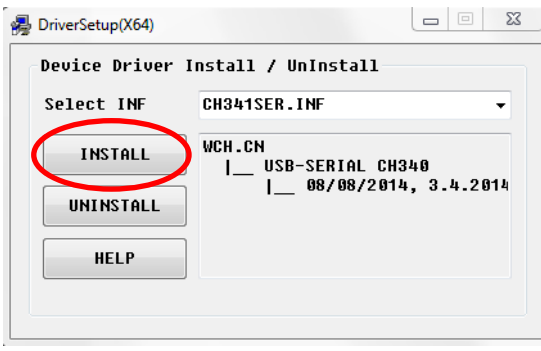

4) EN - Now run program "iUT.exe" (iGET Upgrade Tool), see icon of program below. CZ - Nyní spusťte program "iUT.exe" (iGET Upgrade Tool), ikona programu:

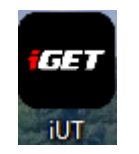

- 5) EN After start, you can see question about security, please confirm it.
	- CZ Při otevření se zobrazí dotaz, zdali chcete spustit tento soubor, potvrďte "Spustit".

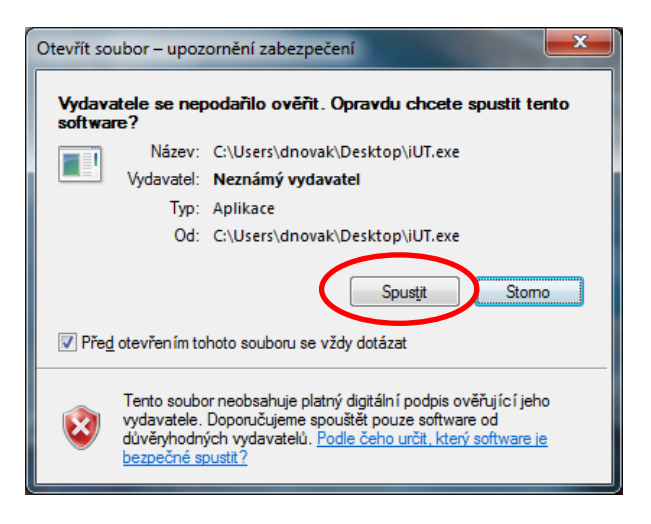

- 6) EN You will see program:
	- CZ Zobrazí se program:

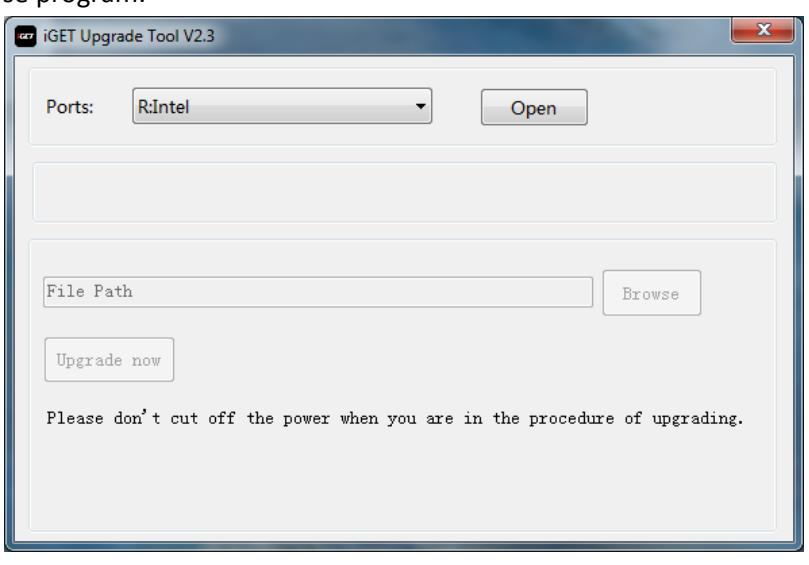

7) EN - Choose COM port, in picture for example COM4 (it may be different) and click on "Open". If it´s not possible to choose COM port, please reinstall drivers (point 3.) and restart computer. CZ - V programu vyberte COM port, zde např. COM4 (může být různé) a klikněte na "Open". Pokud není možné vybrat COM port, prosím opakujte instalaci ovladačů (bod 3.) a restartujte počítač.

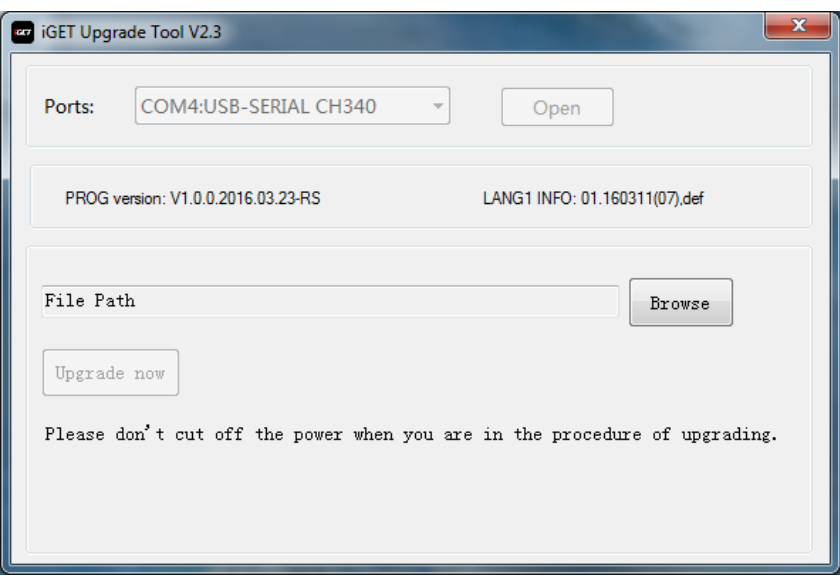

8) EN - Now click on "Browse" and choose file, first for upgrade must be file which have in name word "USER". File must be unzipped with ".bin" in the end.

CZ - Nyní v programu klikněte na "Browse" a vyberte soubor, jako první při zvolte soubor který má v názvu "USER". Soubor musí být rozbalený s koncovkou ".bin".

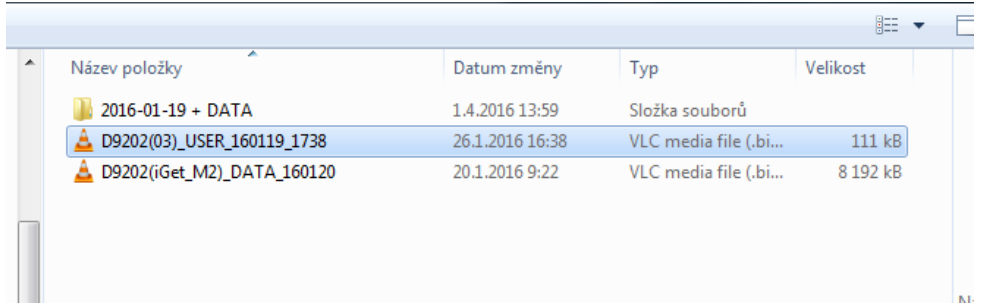

9) EN - After firmware is ready, click on "Upgrade now".

CZ - Jakmile je firmware načtený, stiskněte tlačítko "Upgrade now".

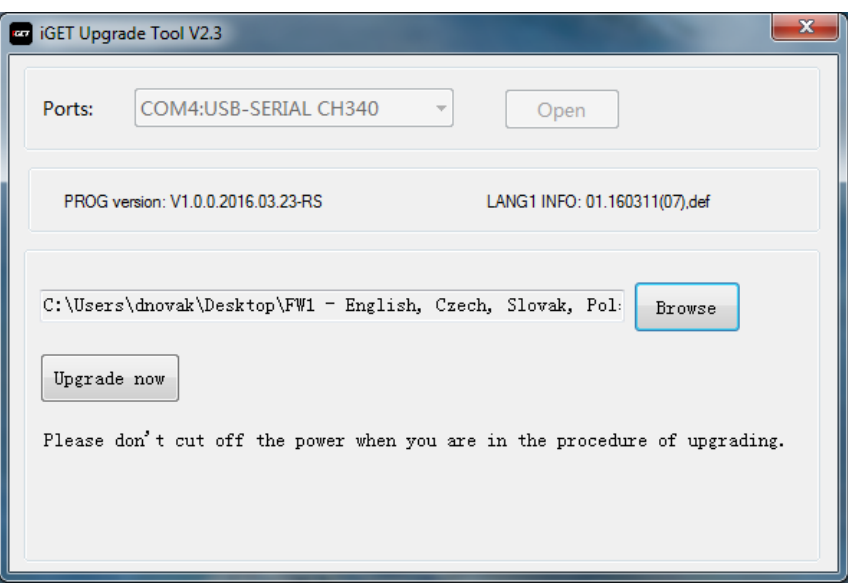

- 10) EN Upgrade is under preparation:
	- CZ Aktualizace se připravuje:

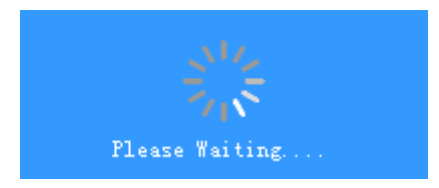

#### 11) EN - Upgrading:

CZ - Průběh aktualizace:

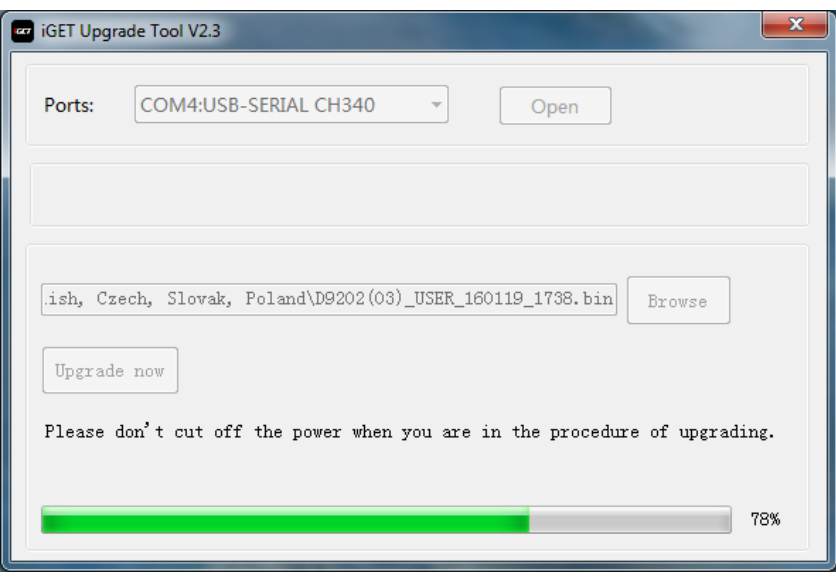

12) EN - After upgrade is completed without error message, alarm will restart, waiting for boot, alarm is still connected with PC. After SECURITY M3 boot, click on "Browse" and choose second file which must have in name word "DATA". File must be unzipped with ".bin" in the end. Note: Only some firmware contains USER and DATA file too. If firmware contains only USER file, please use only this.

CZ - Jakmile bude aktualizace hotova bez chybové hlášky, alarm se restartujte, ponechejte jej naběhnout a stále připojený k PC. Jakmile alarm naběhne, vybereme pomocí tlačítka "Browse" druhý soubor který má v názvu "DATA". Soubor musí být rozbalený s koncovkou ".bin". Pozn.: Pouze některý firmware obsahuje soubor USER i soubor DATA. Pokud firmware obsahuje pouze soubor USER, prosím použijte pouze tento soubor.

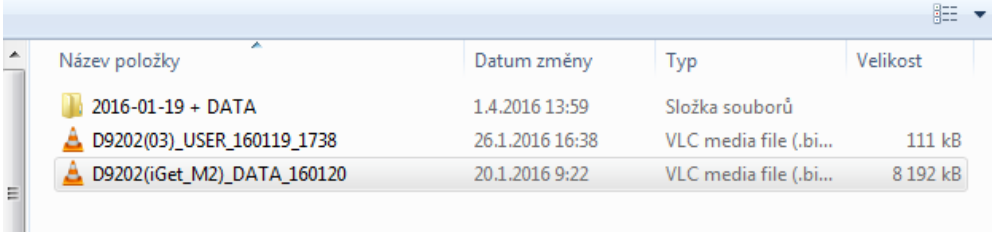

13) EN - Upgrade is under preparation, please be patient, this need about 4 – 6 minutes, and upgrade needs other about 10 minutes.

CZ - Aktualizace se připravuje, pozor, při souboru "DATA" se bude aktualizace připravovat cca. 4 až 6 minut, a poté bude trvat cca. 10 minut:

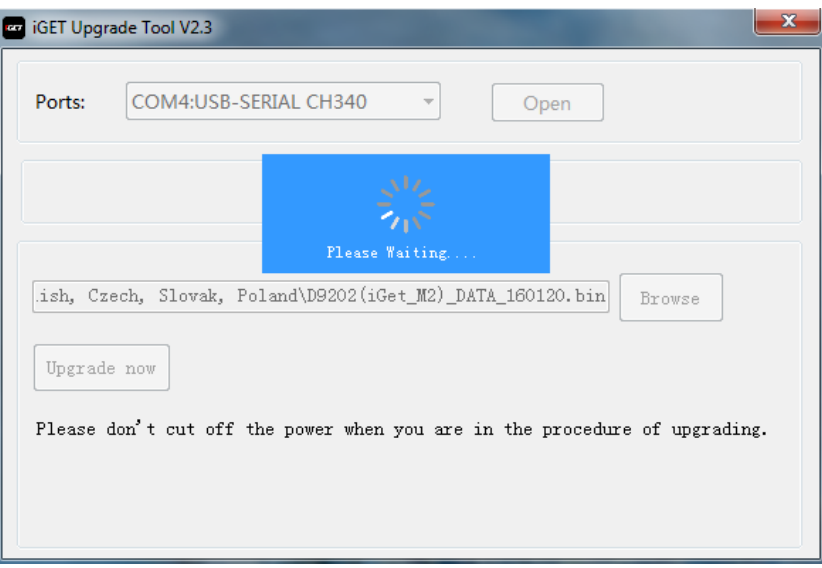

#### 14) EN - Upgrading:

CZ - Průběh aktualizace:

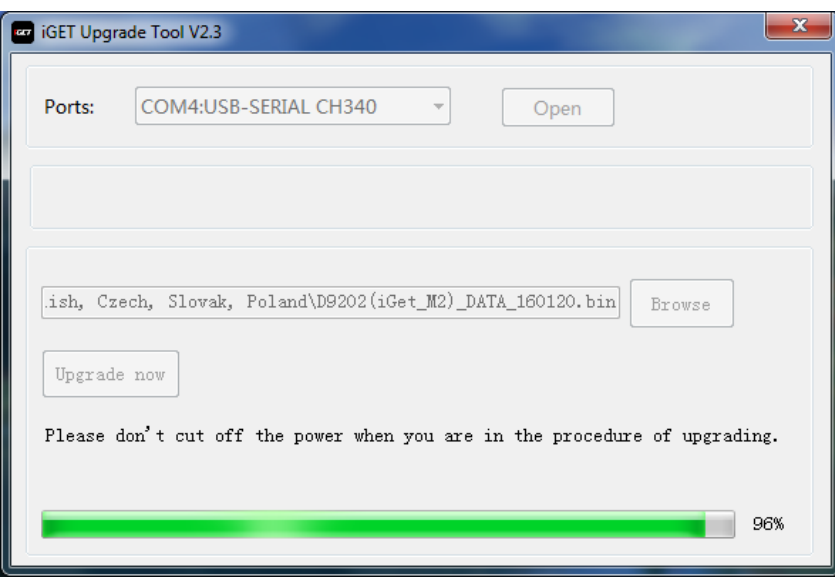

15) EN - After will be upgrading finished, alarm will reboot, after this you can disconnect PC and start using.

CZ - Jakmile bude aktualizace kompletní, alarm se restartuje, poté jej můžete odpojit od počítače a začít používat.

EN - For technical support contact us here:

CZ - Pro technickou podporu nás kontaktujte zde: